### **Auxiant.com Consumer Account Page Instructions**

When you access your flex and/or HRA information on Auxiant.com, that information will now open on a new window/tab in your browser. You will see a page that shows the status of the flex/HRA plan(s) you are enrolled in.

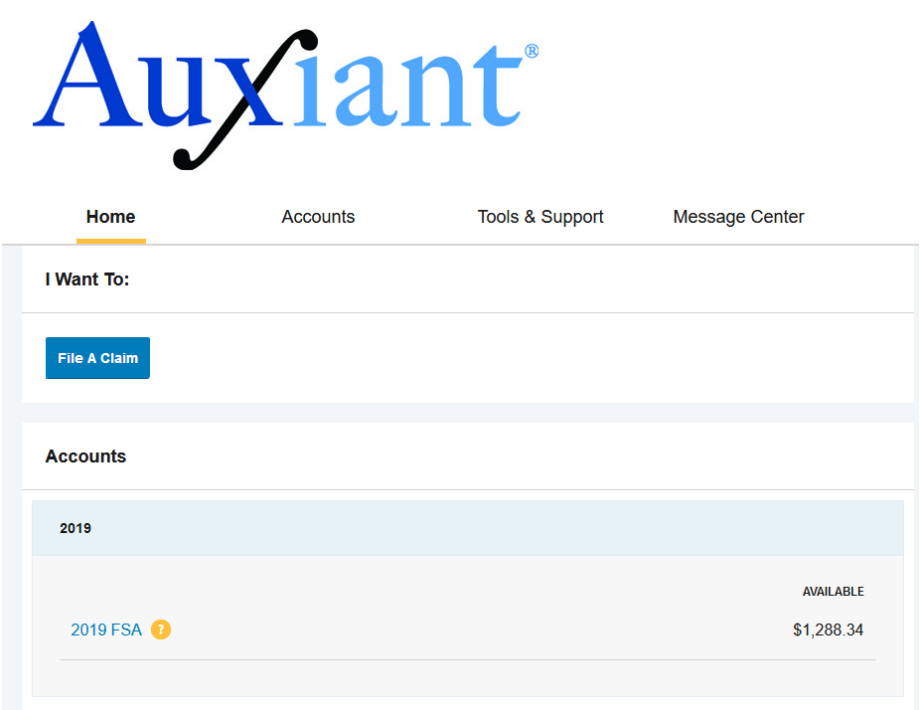

You can click on the blue plan name to see additional details or navigate to your account(s) using the Accounts menu at the top of the page.

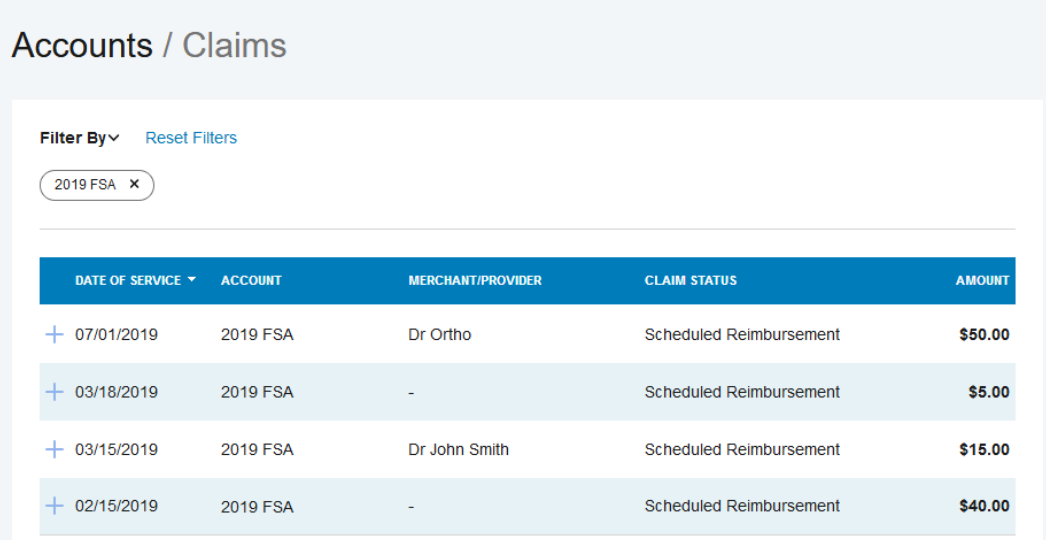

### **File A Claim:**

To file a claim online, click the "File A Claim" button. You will be required to upload a receipt or EOB using this method.

Accounts / File A Claim

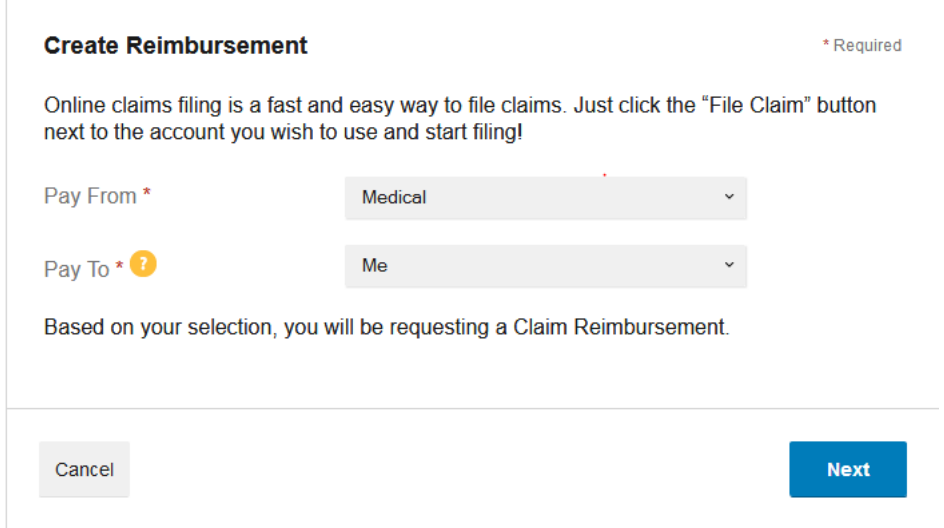

# Accounts / File A Claim

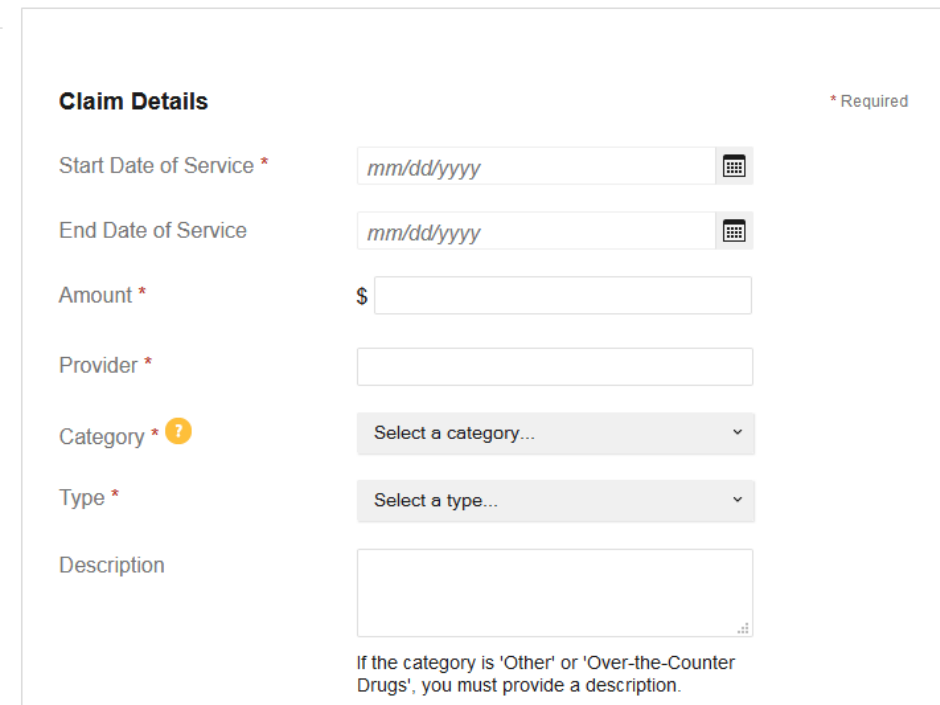

#### **Change Reimbursement Method:**

By selecting Accounts/Payment Method you can change your preferred reimbursement method.

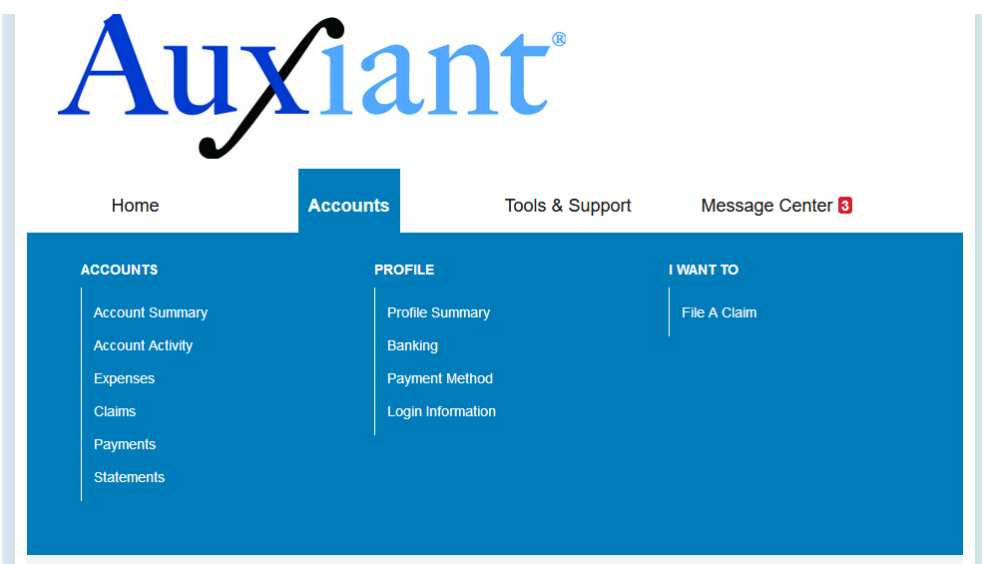

Your current payment method will show on the screen.

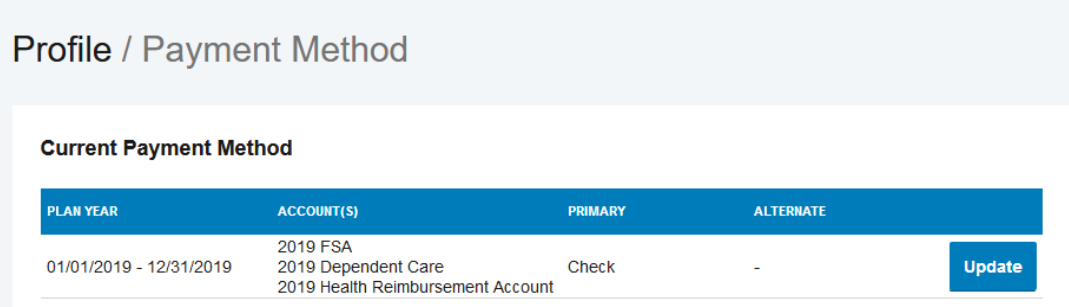

Clicking the "Update" button will allow you to change payment methods as allowed by your employer.

Payment Method / Update Payment Method **Primary Payment Method** O Benefits Card View Card The Debit Card may be used toward qualified purchases at point of sale. Certain purchases may be automatically approved, but<br>many may require substantiation to ensure that the expense is qualified per IRS regulations. O Direct Deposit Reimbursement amounts will be deposited to your designated bank account within 2 days of the scheduled reimbursement date.<br>You must provide a form and verification of your account number (e.g. voided check) for direct depo  $\odot$  Check Reimbursement checks will be sent to your home on the scheduled reimbursement date.

## **Change Banking Information:**

By selecting Accounts/Banking you can change your bank account used for direct deposit reimbursement if allowed by your employer.

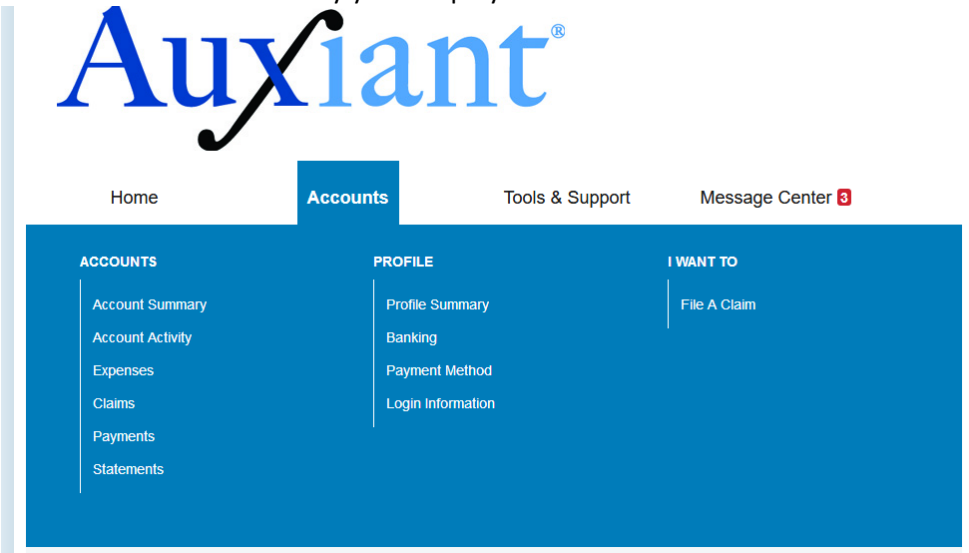

Your current account information will show on the screen and clicking the blue "View/Update" button will allow you to change bank accounts.

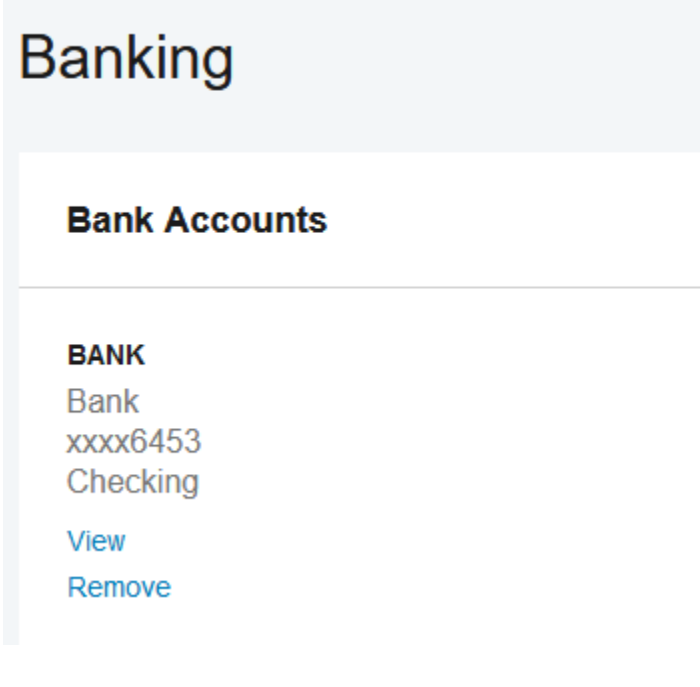